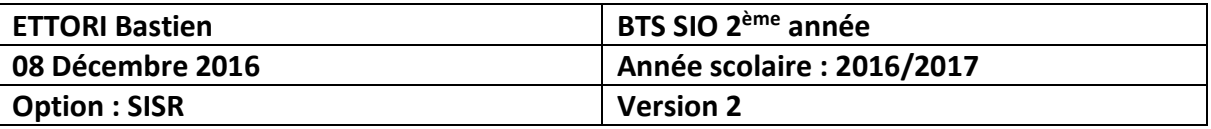

# **ADDS-DNS SECONDAIRES WINDOWS SERVER 2012**

# **SOMMAIRE :**

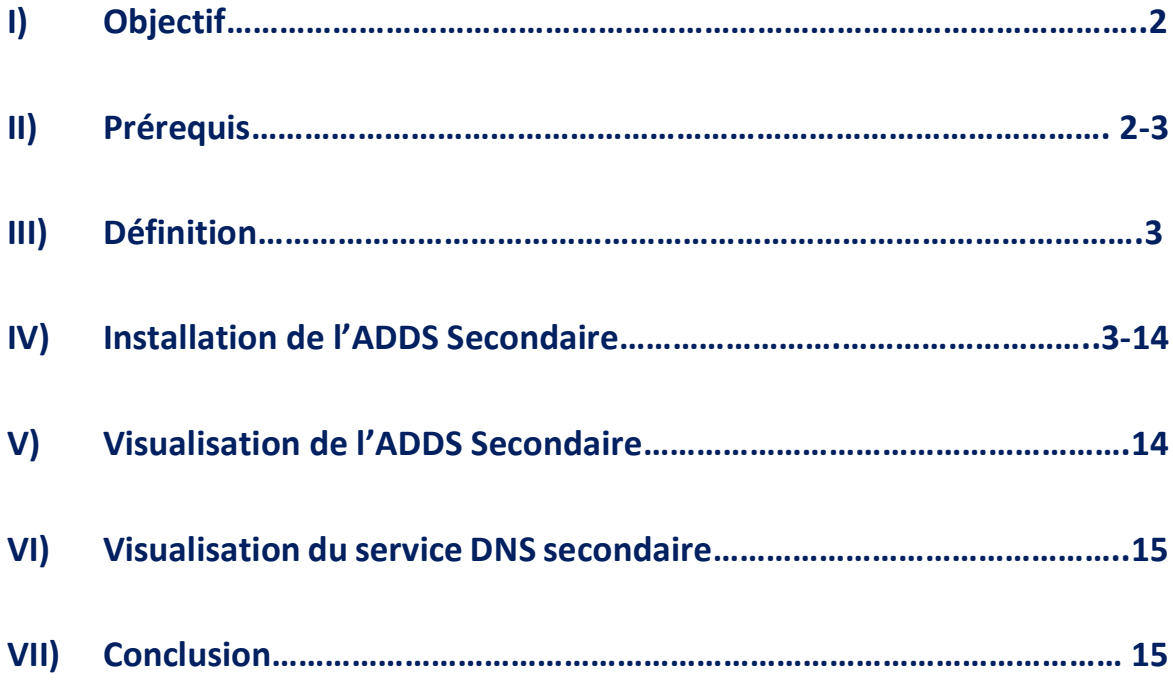

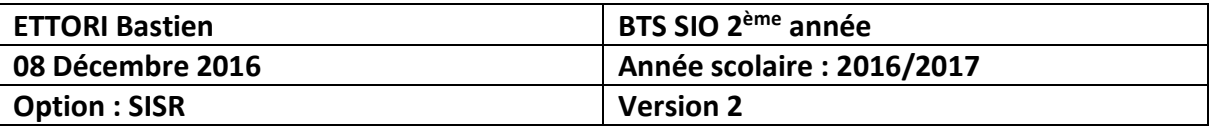

## **I) Objectif**

Dans cette procédure, nous allons voir comment installer et gérer une base d'annuaires **A**ctive **D**irectory **D**omain **S**ervices (**ADDS**) secondaire avec un rôle **DNS** (**D**omain **N**ame **S**ystem) secondaire sous Windows Server 2012.

## **II) Prérequis**

Pour réaliser cette procédure, nous avons besoin des équipements suivants :

- **-** Un contrôleur de domaine **principal** déjà fonctionnel.
- **-** Mettre l'adresse IP du contrôleur de domaine **principal** en adresse **DNS**.

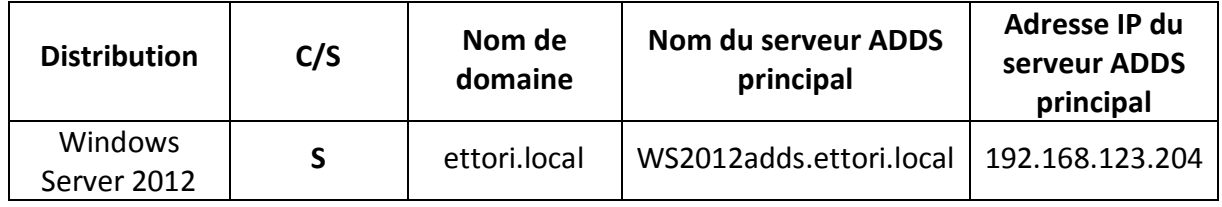

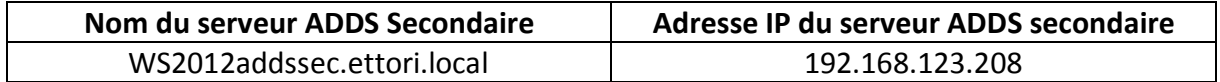

#### Voici le contenu de la base d'annuaires du serveur **ADDS** principal :

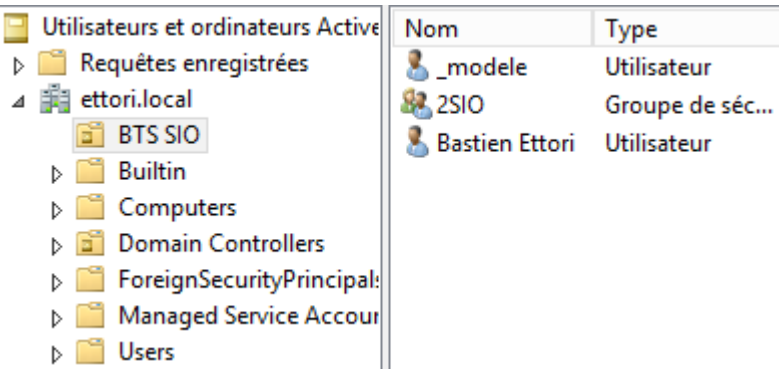

#### Voici la zone de recherche **directe** du service **DNS** :

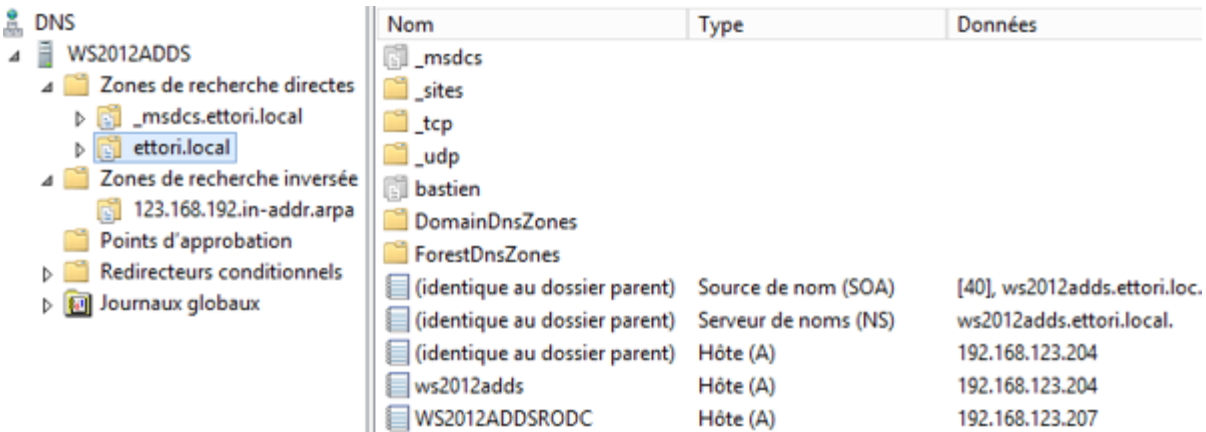

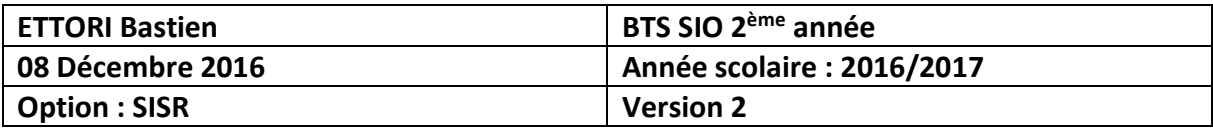

Voici la zone de recherche **inversée** du service **DNS** :

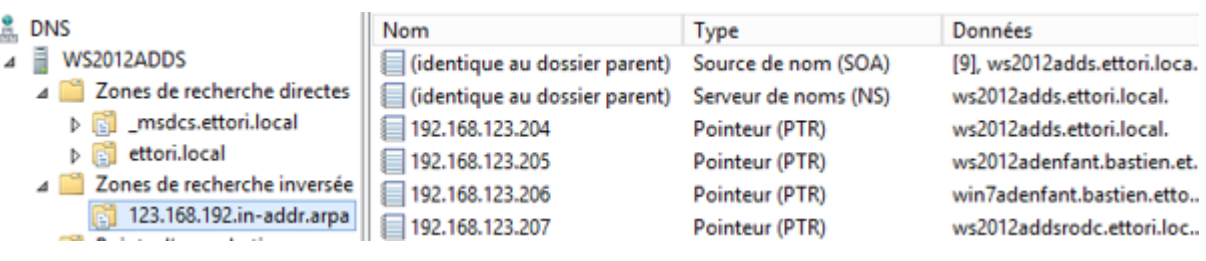

## **III) Définition**

Le service **ADDS** (**A**ctive **D**irectory **D**omain **S**ervices) secondaire est une seconde base d'annuaires sur Windows Server qui fonctionne de la même manière qu'une base d'annuaires principale. Il permet de prendre le relais quand l'**ADDS** principal tombe en panne. Donc, cela permet de faire de la tolérance de pannes entre les 2 serveurs.

## **IV) Installation de l'ADDS Secondaire**

**-** Tout d'abord, pour ajouter un rôle, nous allons dans le gestionnaire de serveur du second serveur et cliquons sur « **Ajouter des rôles et des fonctionnalités** » :

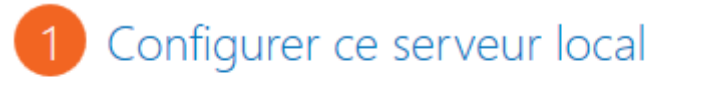

- 2 Ajouter des rôles et des fonctignnalités
- **-** Ensuite, nous cliquons directement sur « **Suivant** » :

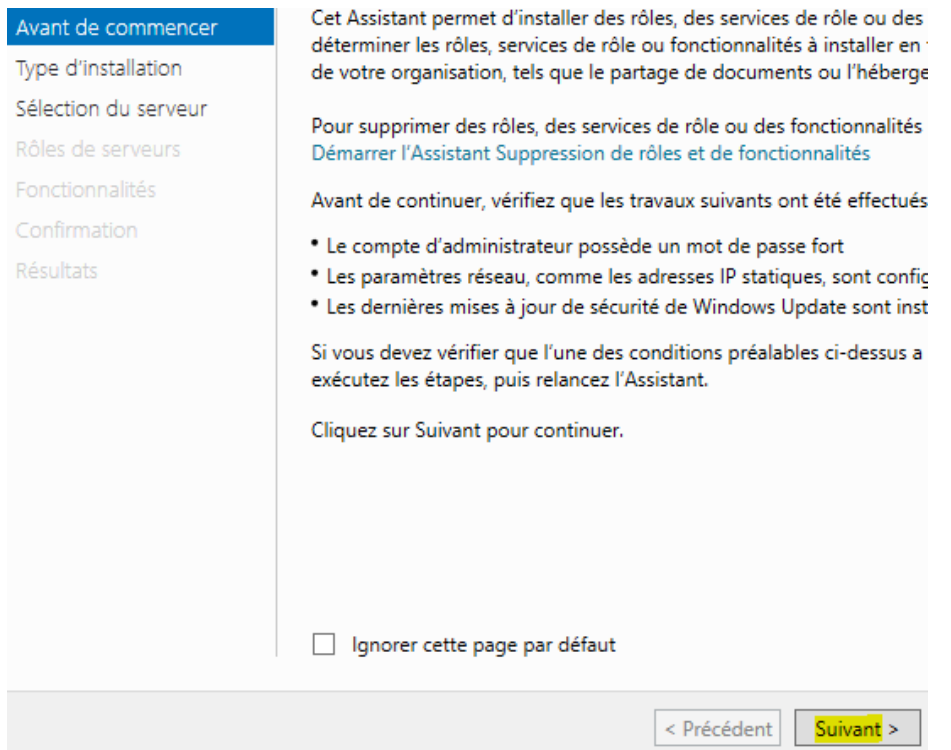

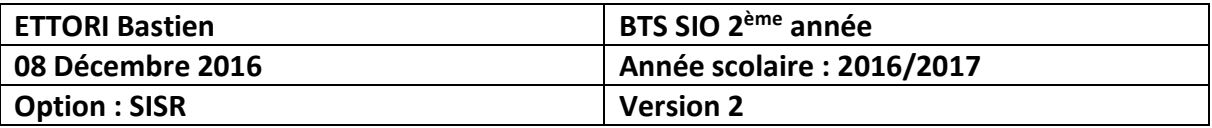

## **-** Nous cliquons sur « **Suivant** » :

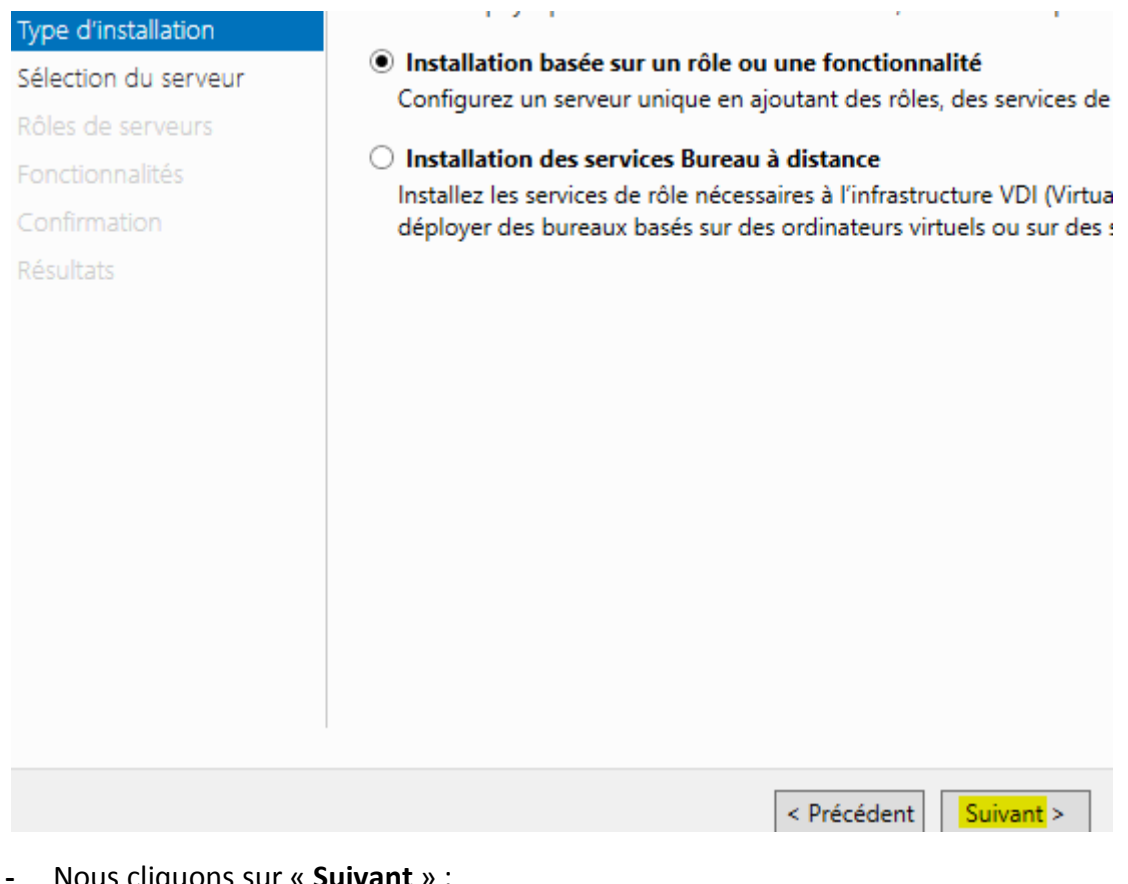

#### **-** Nous cliquons sur « **Suivant** » :

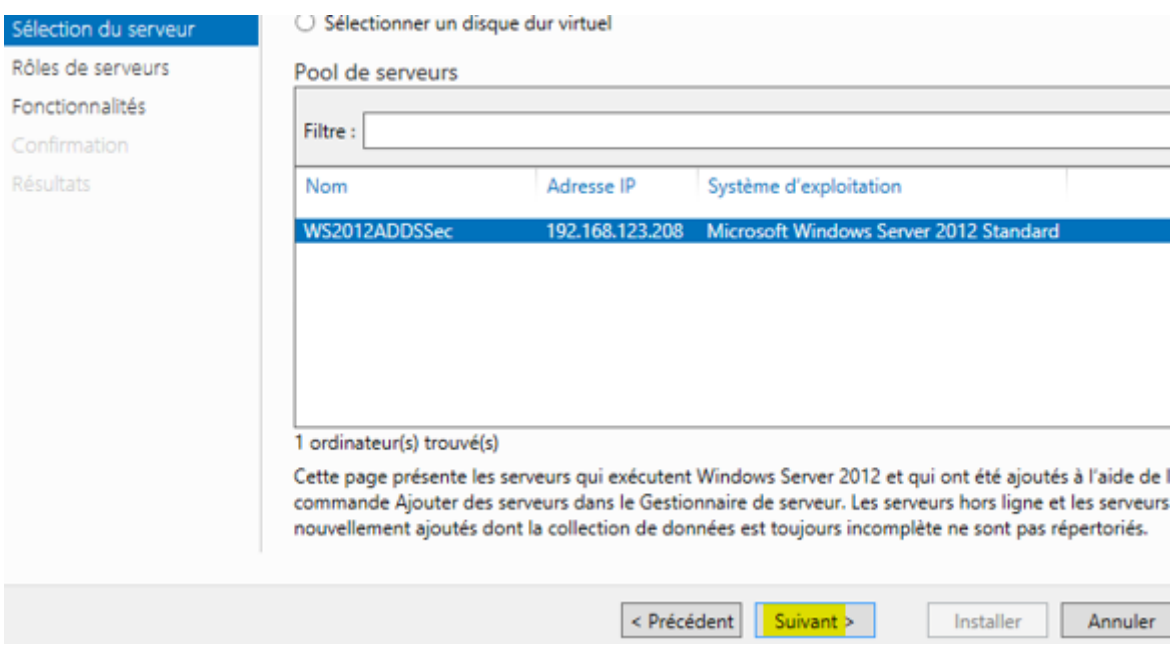

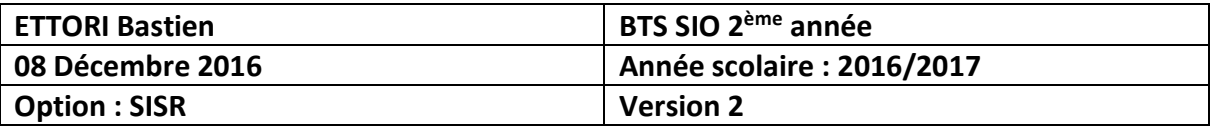

**-** Nous cliquons sur « **Services AD DS** » et « **Ajouter des fonctionnalités** » :

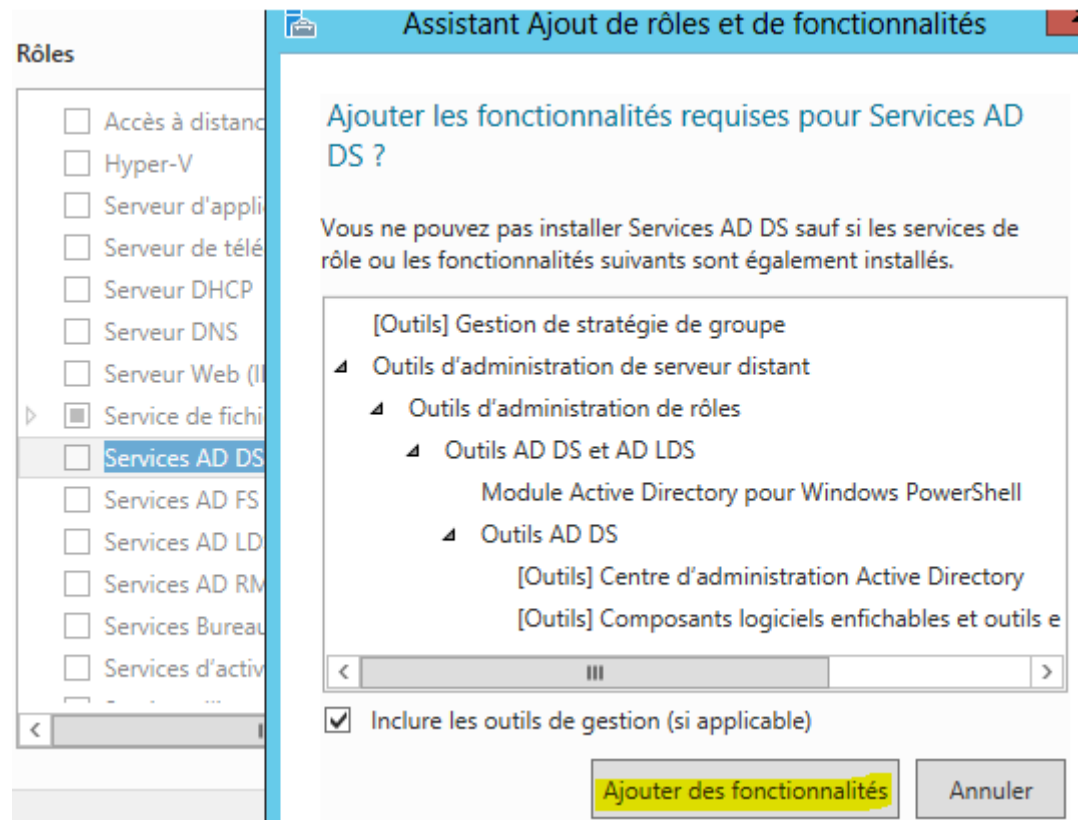

**-** Après le rôle sélectionné, nous cliquons sur « **Suivant** » :

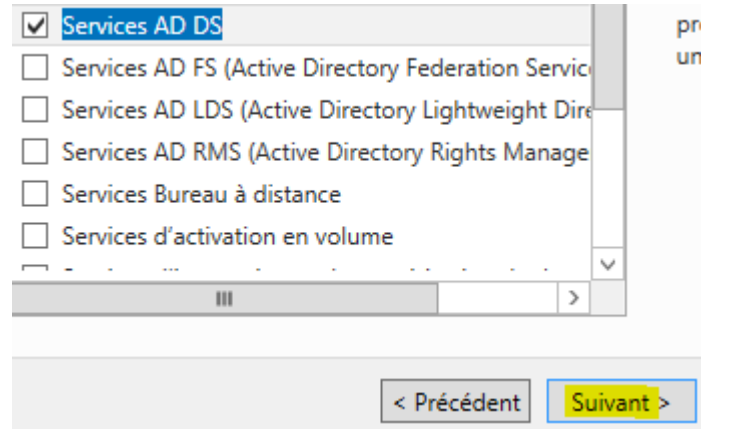

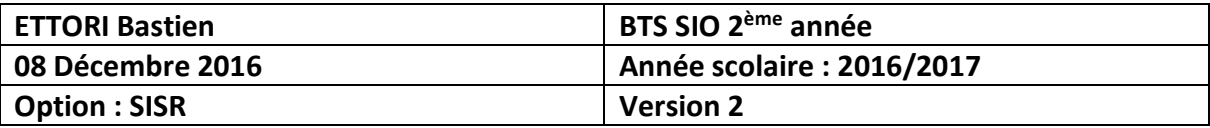

## **-** Ici, nous laissons tout par défaut et cliquons sur « **Suivant** » :

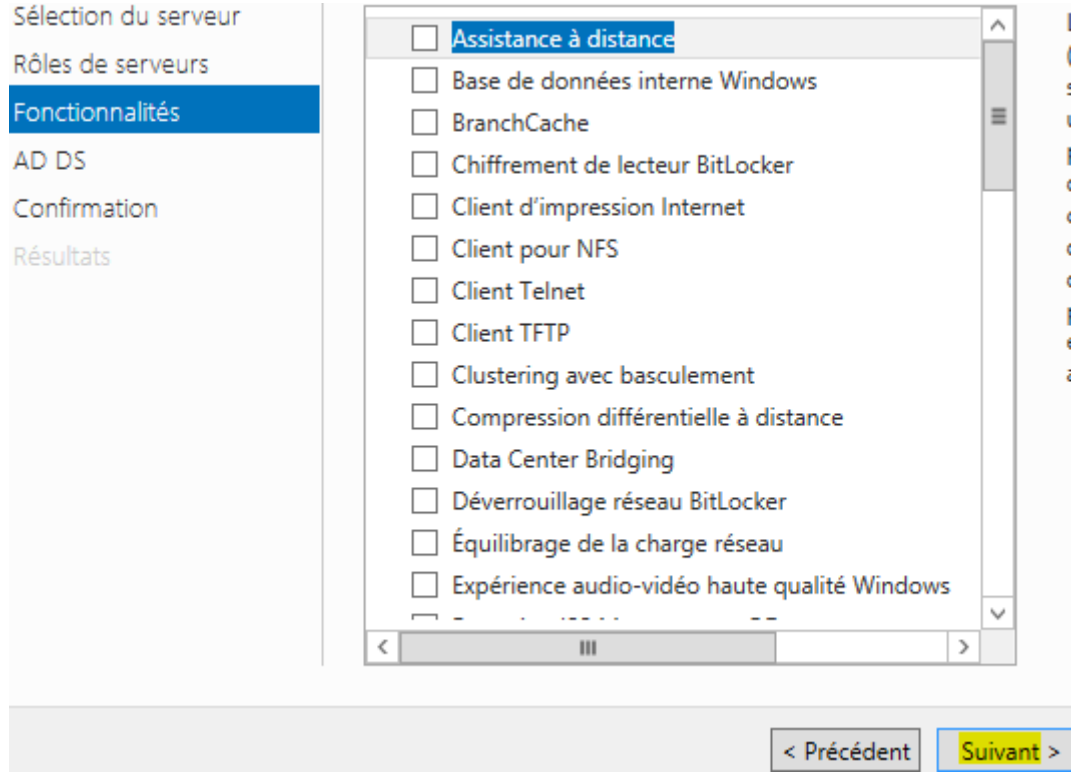

## **-** Nous cliquons sur « **Suivant** » :

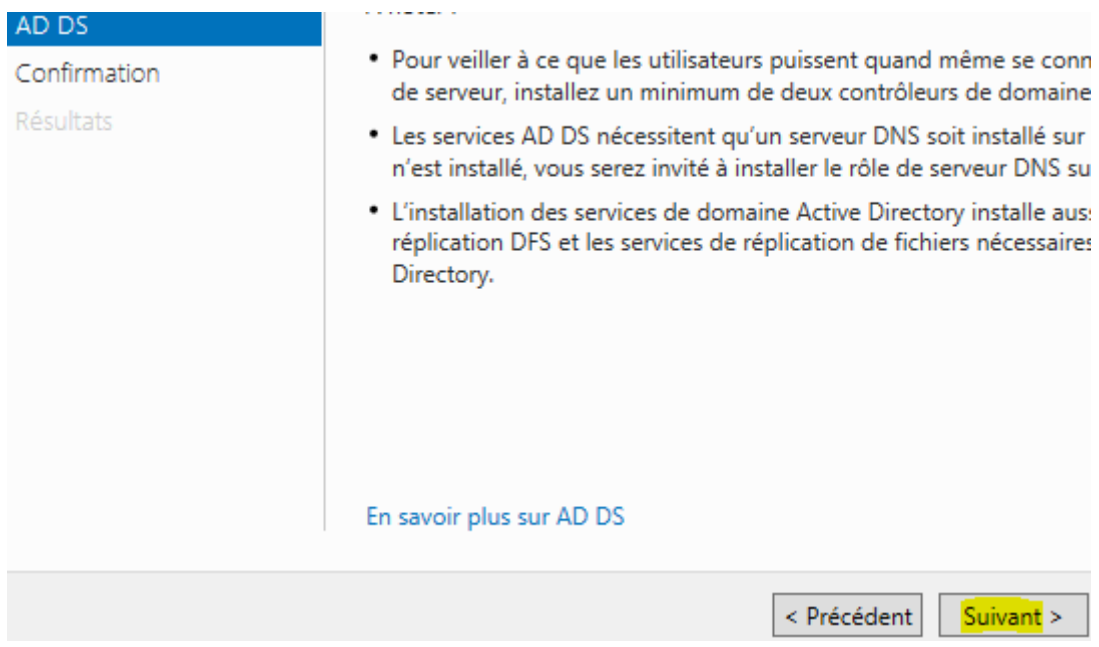

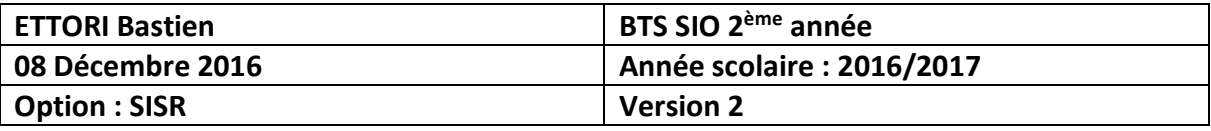

**-** Enfin, pour confirmer l'installation de l'**ADDS**, nous cliquons sur « **Installer** » :

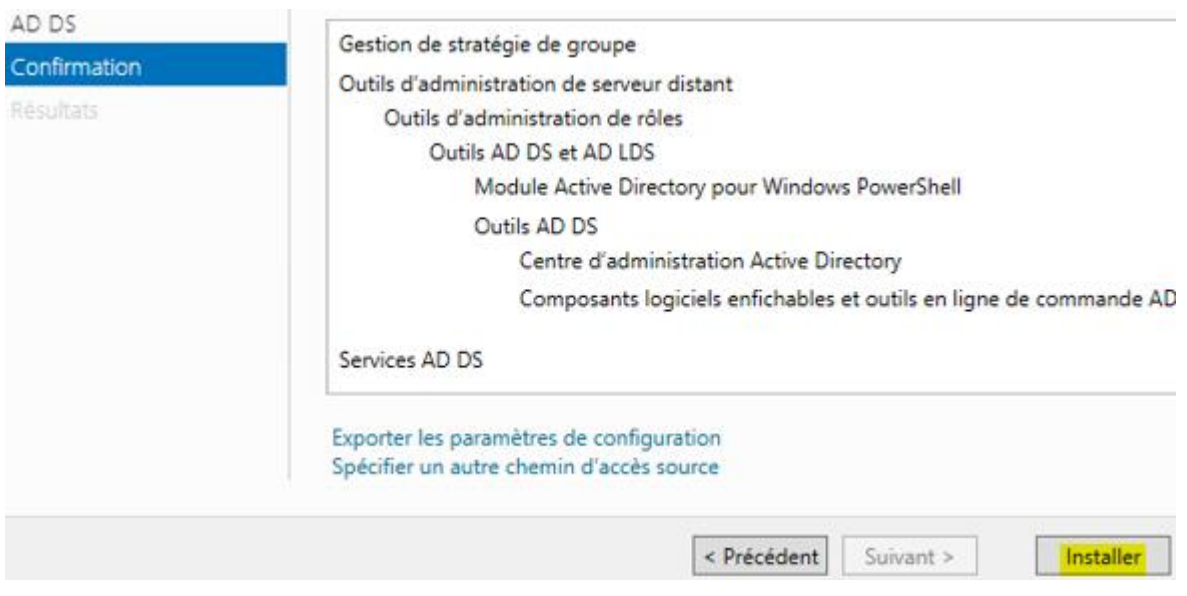

**-** Une fois l'installation terminée et réussie, nous cliquons sur « **Fermer** » :

# Progression de l'installation

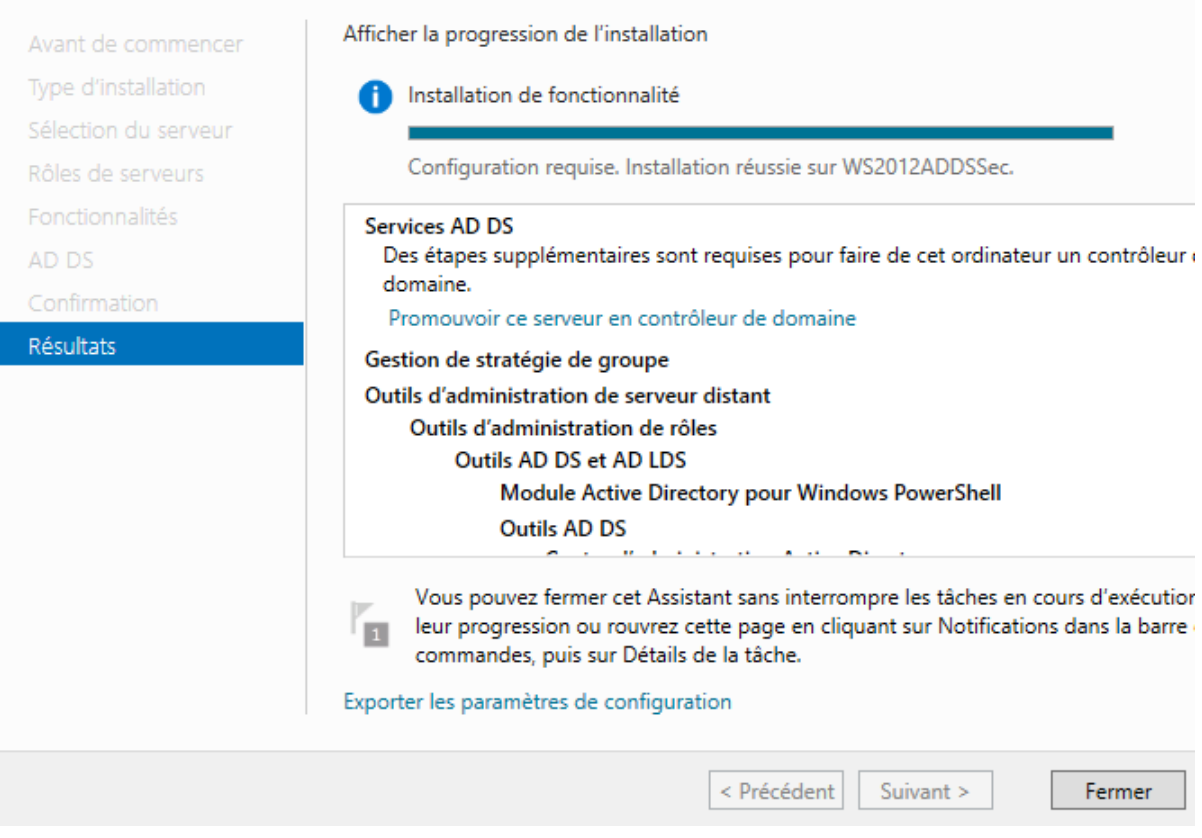

SERVEUR DI

W

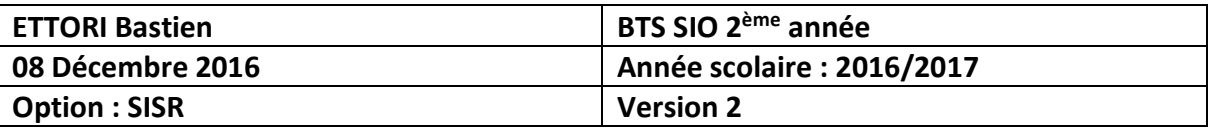

**-** Nous allons en haut de la page du gestionnaire de serveur en cliquant sur le symbole et cliquons sur « **Promouvoir ce serveur en contrôleur de domaine** » :

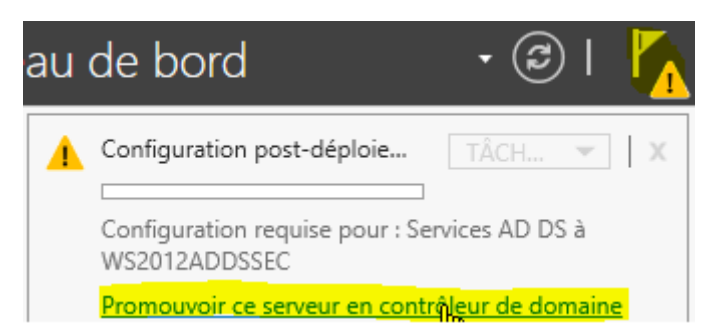

**-** Sur cette fenêtre, nous devons cocher la case « **Ajouter un contrôleur de domaine à un domaine existant** » et « **Sélectionner** » :

## Configuration de déploiement

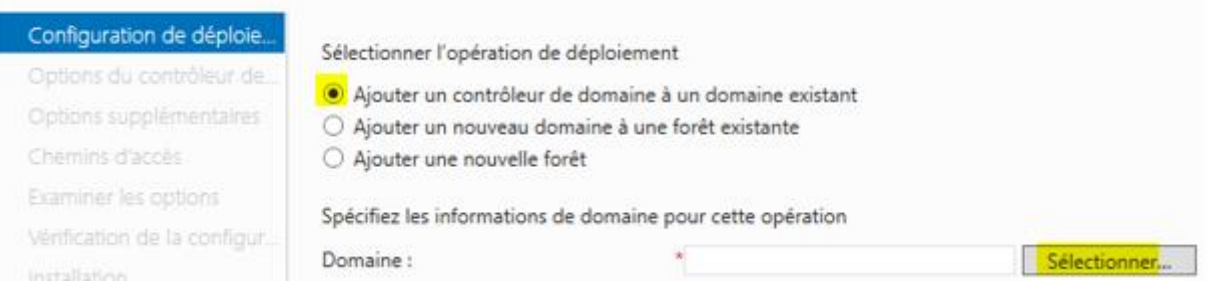

**-** Nous saisissons les identifiants de connexion du serveur de domaine **principal** :

Sécurité de Windows

#### Informations d'identification pour une opération de déploiement

Fournir des informations d'identification pour l'opération de déploiement

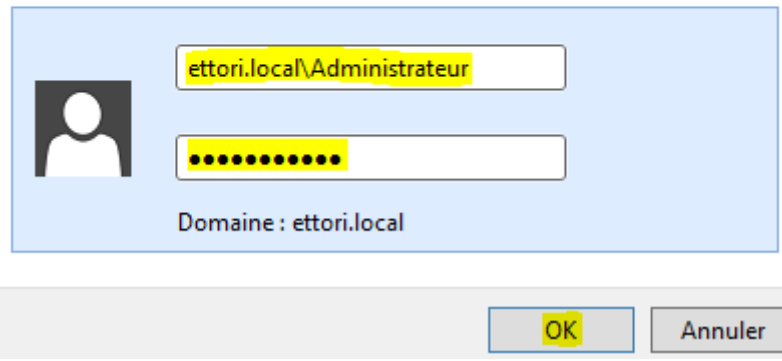

**SERVEUR CIBLE** 

WS2012ADDSSec

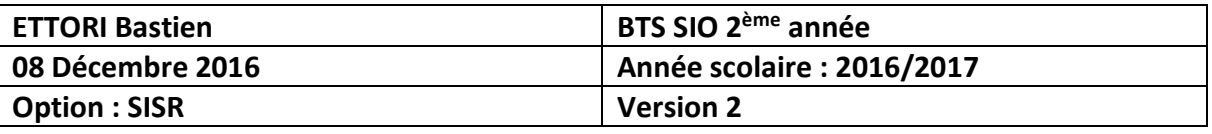

**-** Nous sélectionnons le domaine « **ettori.local** » correspondant au nom de domaine **principal** :

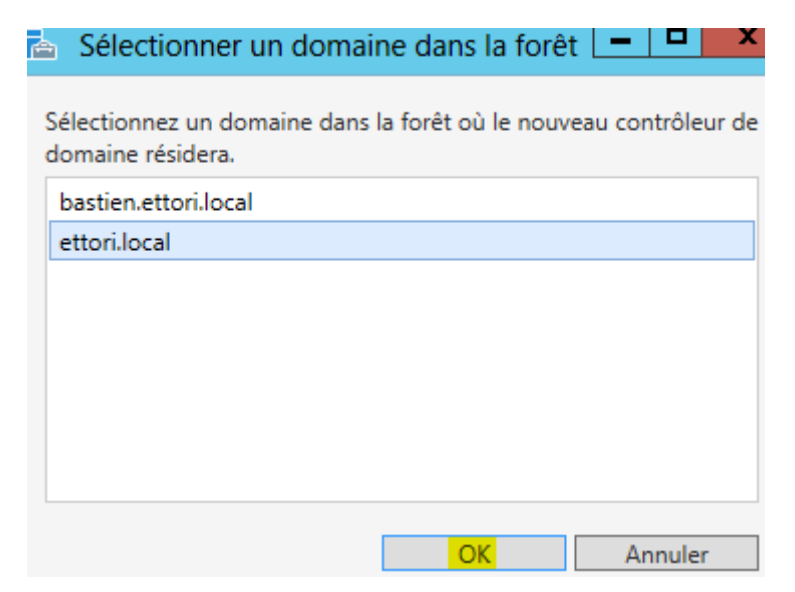

**-** Un fois le domaine sélectionné, nous cliquons sur « **Suivant** » :

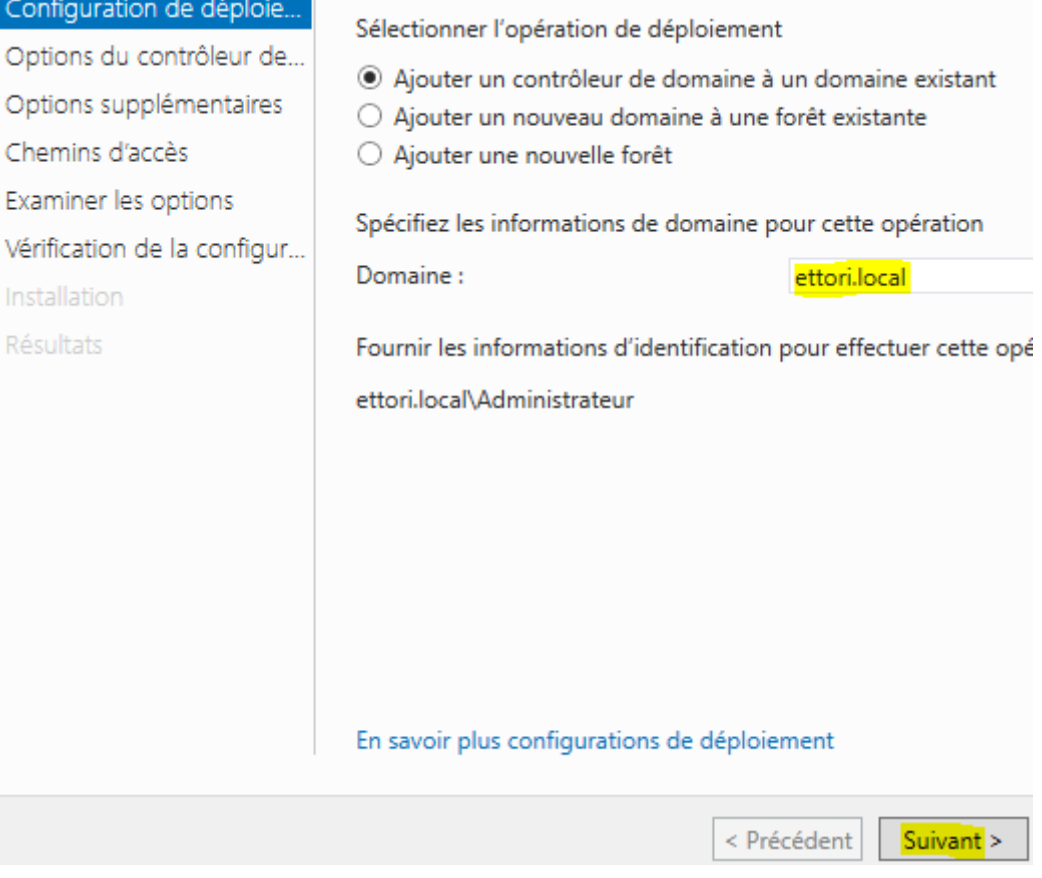

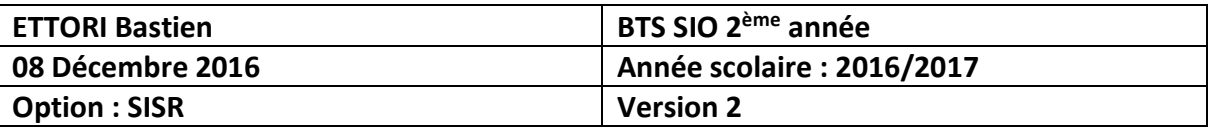

**-** Nous laissons la case cochée par défaut « **Serveur DNS** », nous saisissons un mot de passe pour les services d'annuaires et cliquons sur « **Suivant** » :

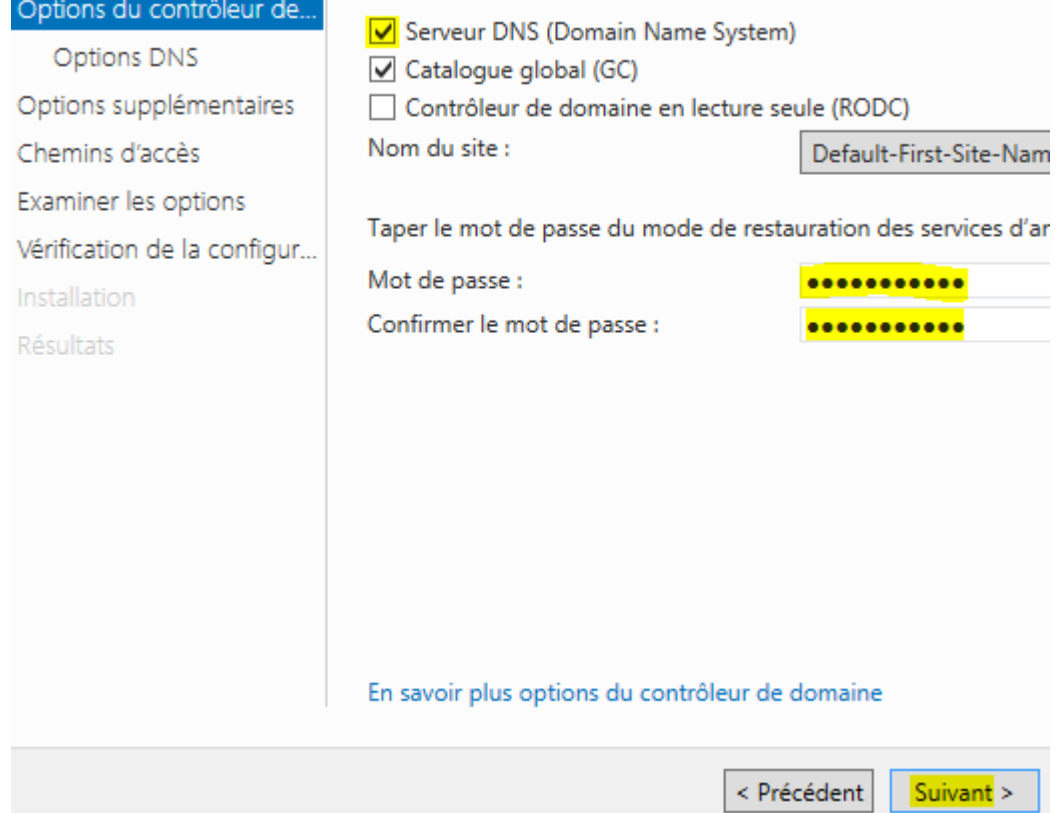

**-** Nous cliquons sur « **Suivant** » :

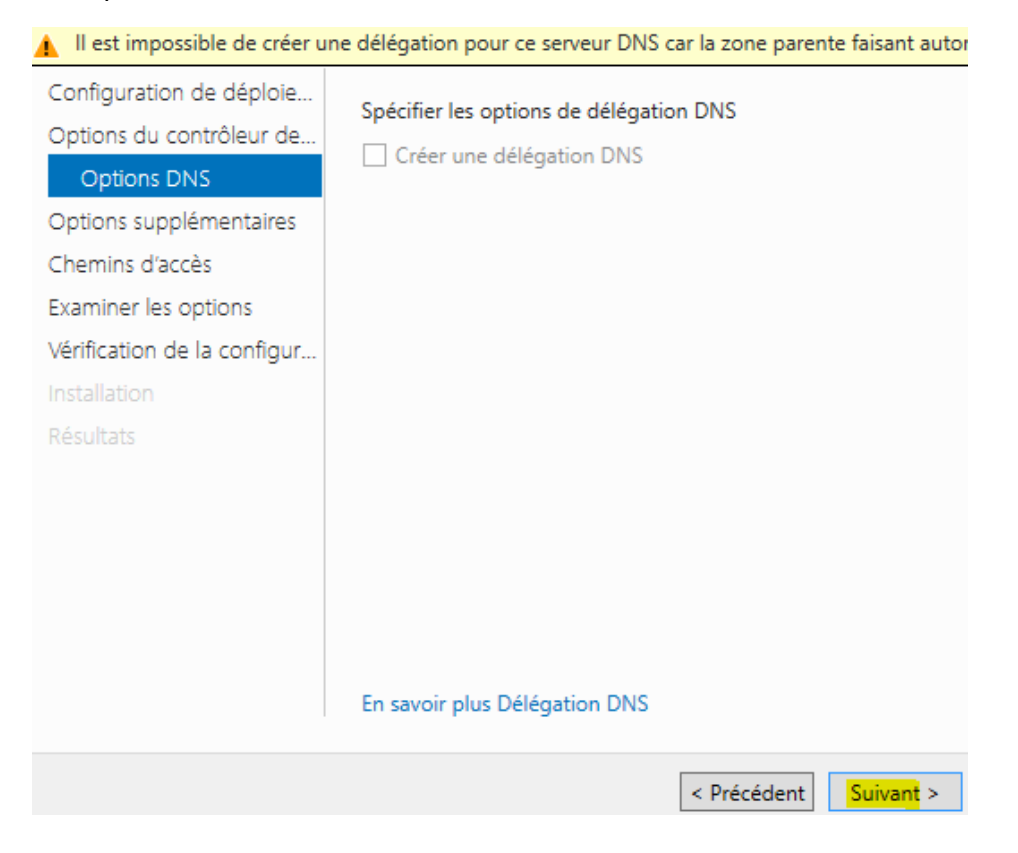

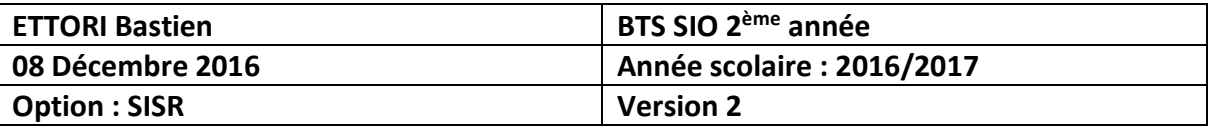

**-** Nous sélectionnons le contrôleur de domaine **principal** et cliquons sur « **Suivant** » :

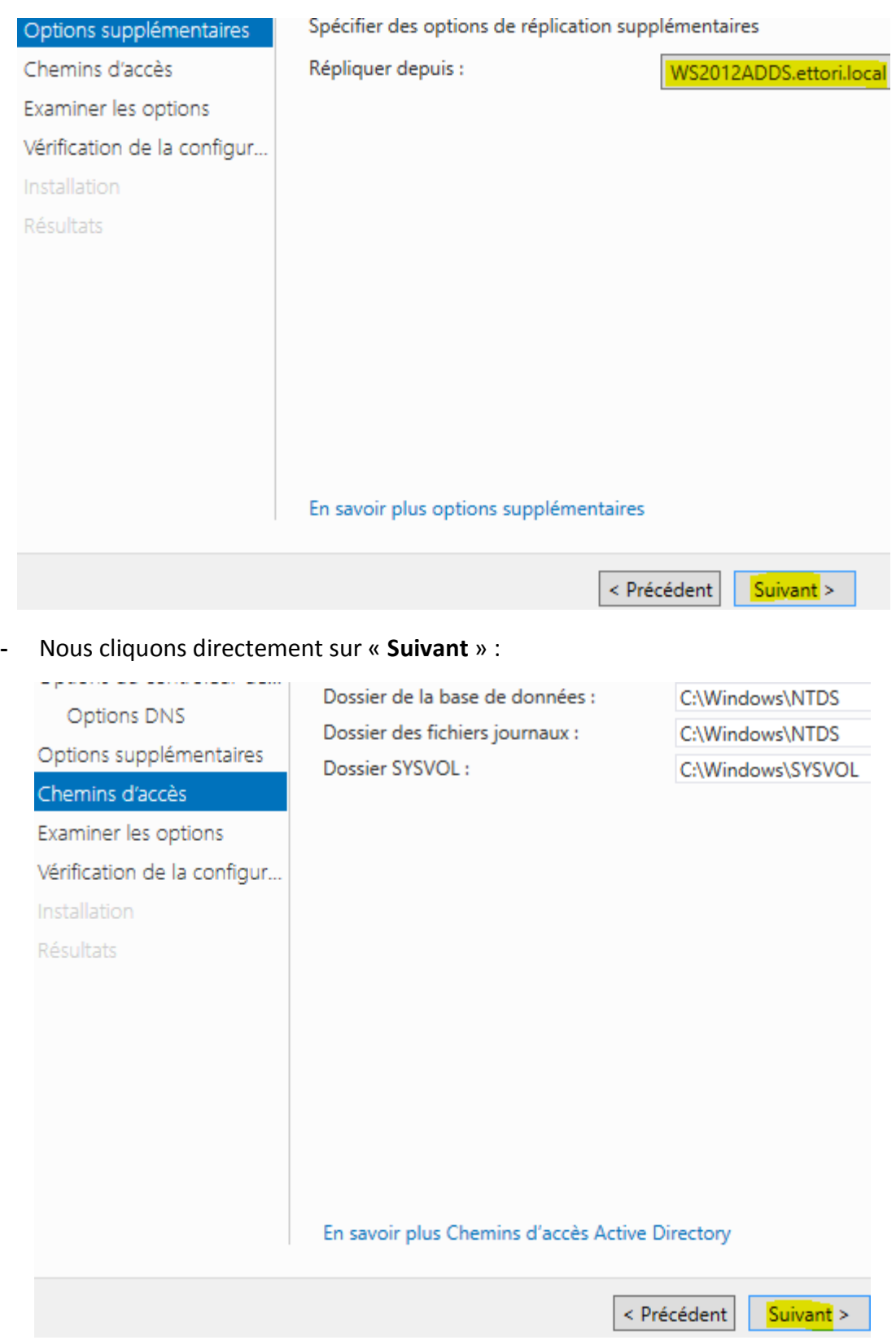

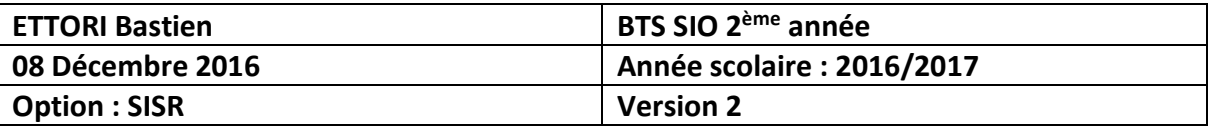

**-** Nous cliquons de nouveau sur « **Suivant** » pour le traitement des options :

## Examiner les options Vérifiez vos sélections : Configuration de déploie... Configurez ce serveur en tant que contrôleur de domaine Active Options du contrôleur de... pour le domaine « ettori.local ». Options DNS Nom du site : Default-First-Site-Name Options supplémentaires Chemins d'accès Options supplémentaires : Examiner les options Contrôleur de domaine en lecture seule : Non Vérification de la configur... Catalogue global : Oui Installation Résultats Serveur DNS : Oui Mettre à jour la délégation DNS : Non Contrôleur de domaine source : WS2012ADDS.ettori.local Ces paramètres peuvent être exportés vers un script Windows Po automatiser des installations supplémentaires En savoir plus options d'installation < Précédent Suivant >

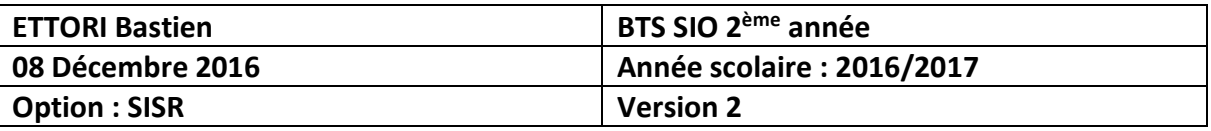

#### **-** Une fois les paramètres vérifiés, nous cliquons sur « **Installer** » :

Toutes les vérifications de la configuration requise ont donné satisfaction. Cliquez sur Installer pour comme... Affiche Configuration de déploie... La configuration requise doit être validée avant que les services de domaine Active D Options du contrôleur de... installés sur cet ordinateur Options DNS Réexécuter la vérification de la configuration requise Options supplémentaires Noir les résultats Chemins d'accès Les contrôleurs de domaines Windows Server 2012 offrent un paramètre sécuri Examiner les options par défaut nommé « Autoriser les algorithmes de chiffrement compatibles avec Vérification de la configur. Windows NT 4.0 ». Ce paramètre empêche l'utilisation des algorithmes de chiff faibles dans des sessions sur canal sécurisé. Installation Résultats Pour plus de détails à ce sujet, voir l'article 942564 de la Base de connaissances go.microsoft.com/fwlink/?Linkld=104751). Il est impossible de créer une délégation pour ce serveur DNS car la zone parer faisant autorité est introuvable ou elle n'exécute pas le serveur DNS Windows. : procédez à l'intégration avec une infrastructure DNS existante, vous devez Si vous cliquez sur Installer, le serveur redémarre automatiquement à l'issue de l'o promotion. En savoir plus conditions préalables < Précédent Suivant > Installer

**-** Une fois le service **ADDS** installé, le serveur redémarre automatiquement :

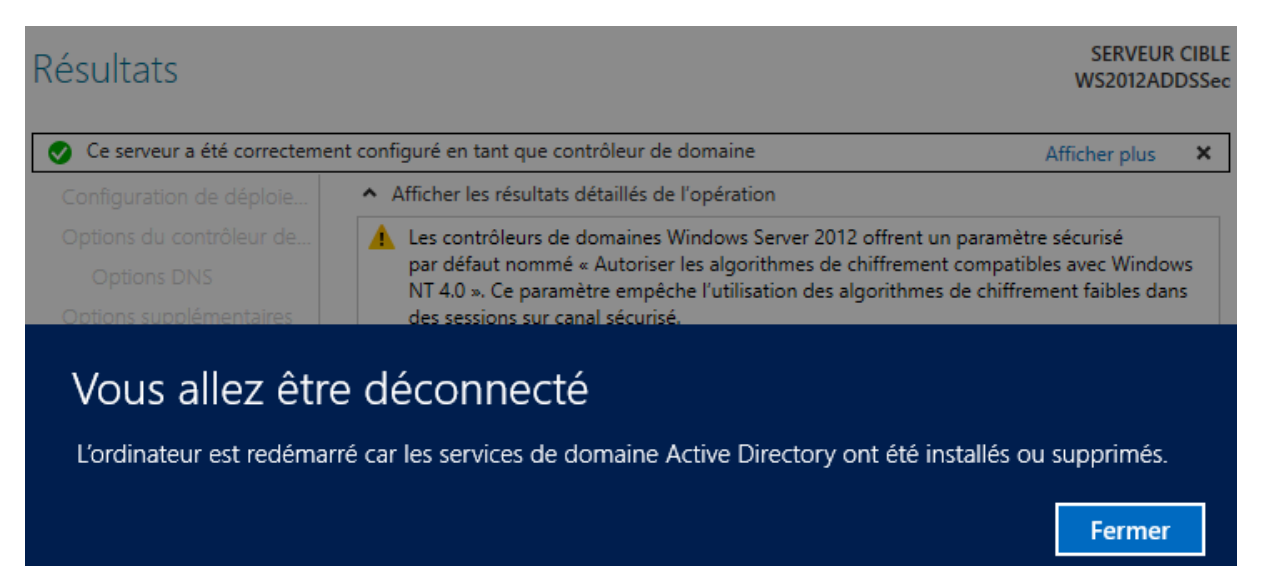

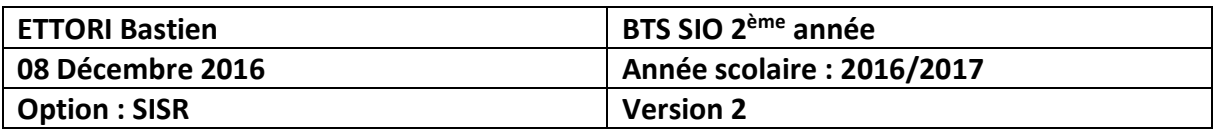

**-** Nous nous reconnectons de nouveau :

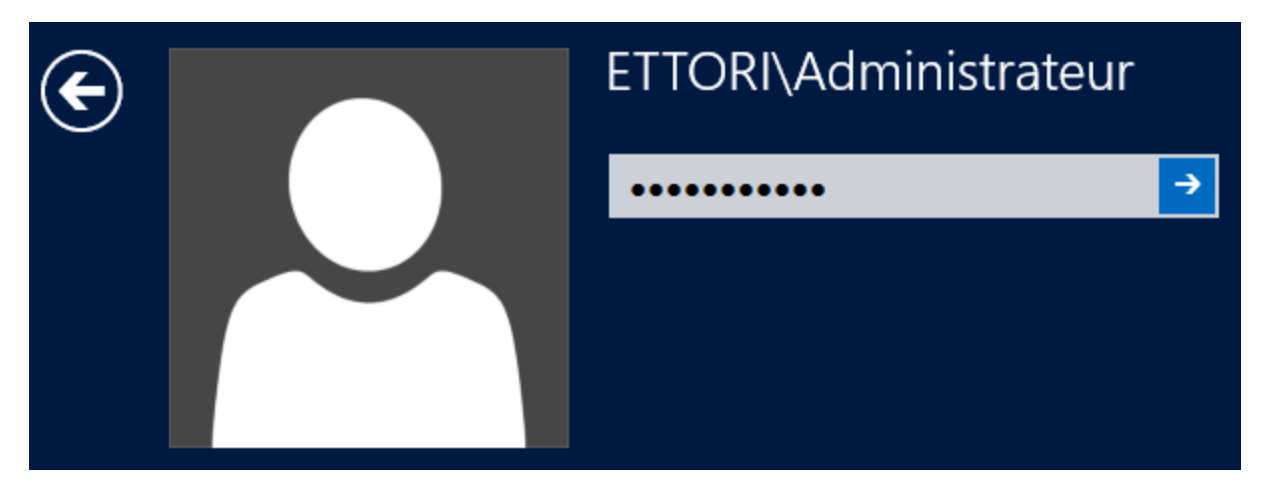

## **V) Visualisation de l'ADDS secondaire**

**-** Pour visualiser la réplication des données de l'**ADDS** principal, nous allons dans « **Outils** », « **Utilisateurs et ordinateurs Active Directory** » pour vérifier la réplication des données du serveur **ADDS** principal et remarquons que les données de l'**ADDS** principal sont bien répliquées sur le second serveur **ADDS** :

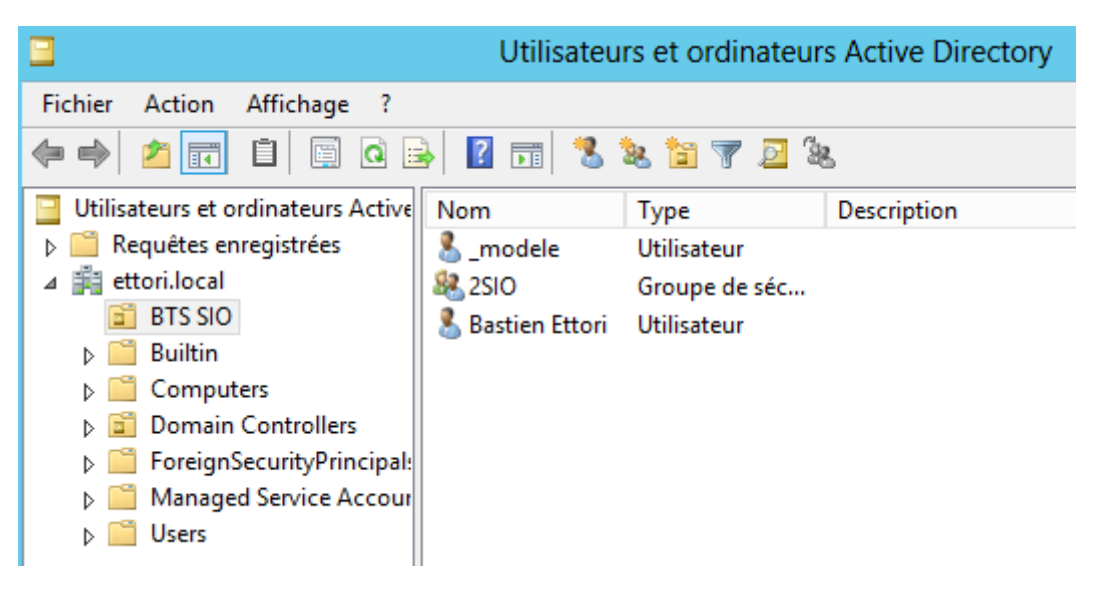

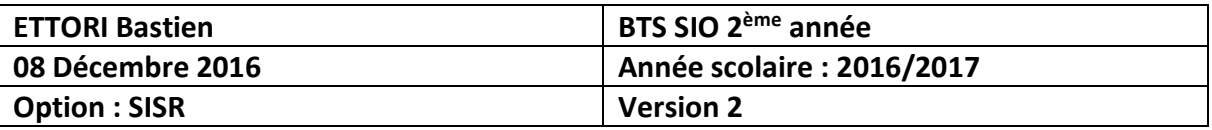

## **VI) Visualisation du service DNS secondaire**

- **-** Pour visualiser la réplication du service **DNS** principal, nous cliquons sur « **Outils** » et « **DNS** » pour visualiser les zones **DNS** répliquées :
- **-** Voici la zone de recherche **directe** répliquée :

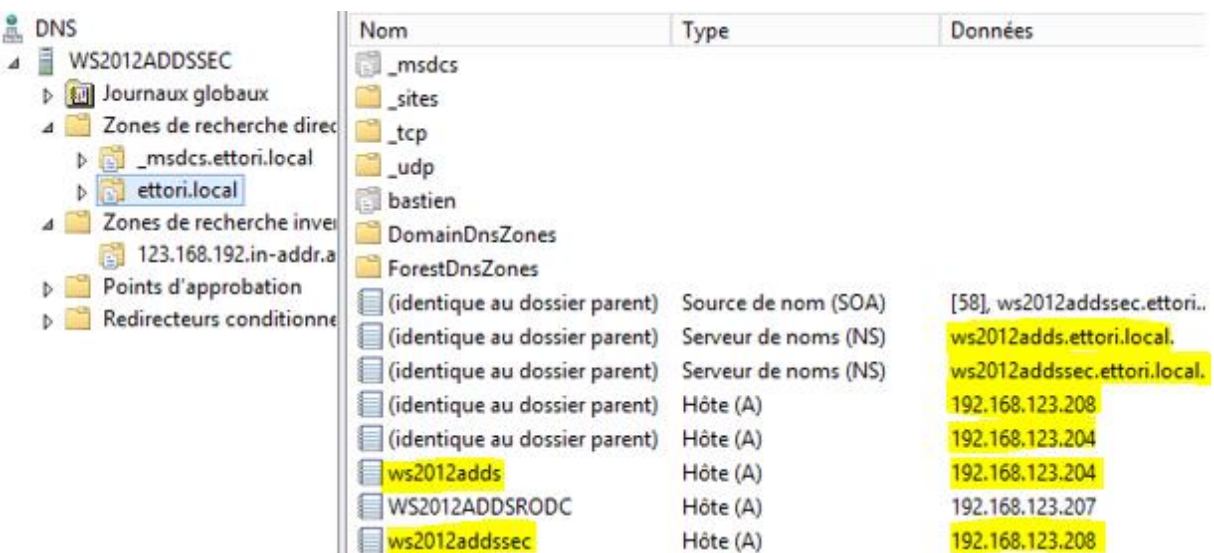

**-** Voici la zone de recherche **inversée** répliquée :

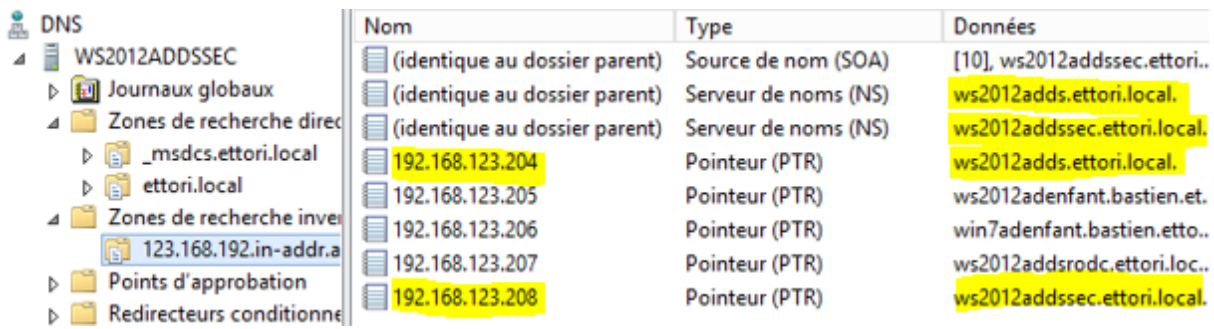

Nous constatons que le service **DNS** a bien été répliqué sur le second serveur **ADDS**.

## **VII) Conclusion**

En conclusion, nous pouvons dire que les données de l'**ADDS** et du **DNS** principaux ont bien été répliquées sur le serveur **ADDS** secondaire ainsi que la tolérance de pannes entre les 2 serveurs.